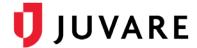

## EMSupply™ Training Guide

# **Customer Administrator Training**

### To log in to EMSupply

- 1. Through your internet browser, go to: <a href="https://EMSupply.juvare.com">https://EMSupply.juvare.com</a>. The *Log In* page opens.
- Enter the temporary Username and Password provided by your instructor, and click Log In.
  Note: After this training, the Username and Password will be reset for this account and position.

## Interactive Training

Log into EMSupply using your assigned Username and Password.

## Working with Regions and Locations

## To add a region

1. On the Settings tab, click Domains.

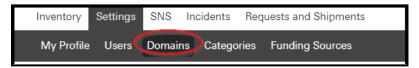

- 2. Expand the domain hierarchy in the left pane. The pane shows the existing regions.
- 3. Click Add Region.

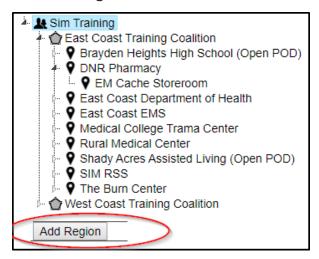

- 4. Enter the region's **Name**.
- 5. Enter its **Description**.

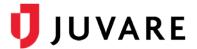

## To add a region (continued)

- 6. If appropriate, select Contact 1 and Contact 2.
- 7. Enter the region's primary address.
- 8. Enter the region's Phone 1 and Phone 2.
- 9. Enter the Fax number.

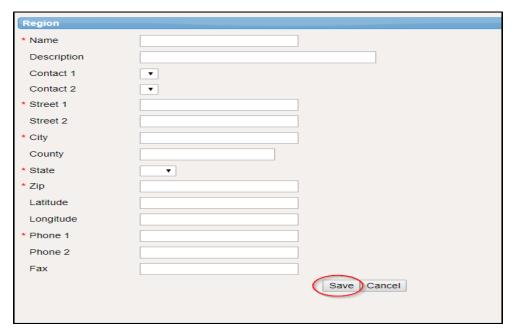

10. Click Save.

#### To add a location

- 1. On the Settings tab, click **Domains**. The *Domains* page opens.
- 2. Add a Expand the top level of the hierarchy in the left pane. The pane shows the existing regions.

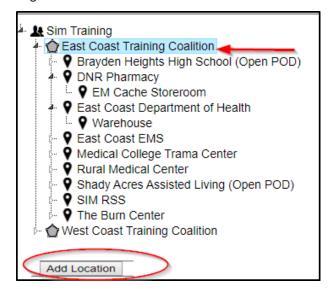

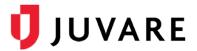

#### To add a location (continued)

- 3. Locate, expand, and select the appropriate region.
- 4. Click **Add Location**. The right pane shows the fields to complete.
- 5. Enter the location's Name.
- 6. Enter its **Description**.
- 7. Select Contact 1 and Contact 2.
- 8. Enter the Agency Number and select the Location Type.
- 9. Enter the location's primary address.
- 10. Enter the location's Phone 1 and Phone 2.
- 11. Enter the Fax number.
- 12. Click Save.

## Working with Inventory

## To add categories

1. On the Settings tab, click Categories. The Categories page opens.

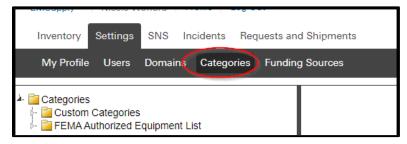

- 2. Select the Custom Categories folder.
- 3. Click Add Category.

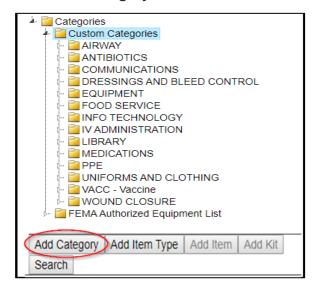

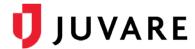

## To add categories (continued)

- 4. Give the Category a Name and a Description.
- 5. Select to Save.

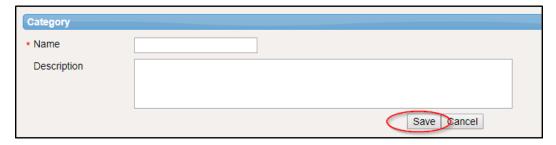

## To add item types

- 1. On the Settings tab, click Categories. The Categories page opens.
- 2. In the left pane, locate and select the category where you want to add this type.
- 3. Click Add Item Type. The right pane shows the fields to complete.

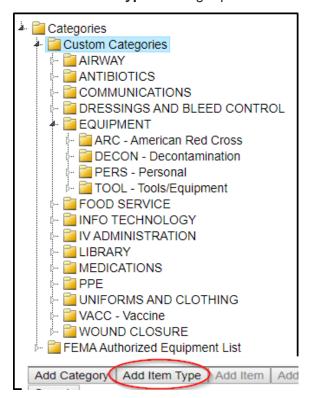

4. Enter the item type Name and Description.

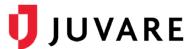

## To add item types (continued)

5. To make **Standard Attributes** required, select each attribute's **Required** check box.

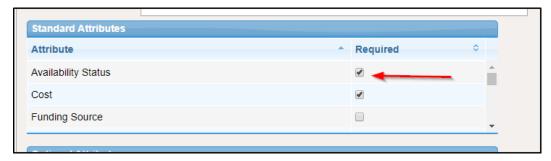

6. In the Optional Attributes section, click Add Attribute. The Attribute window opens.

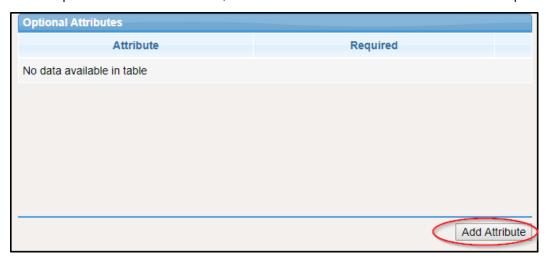

- 7. Click each attribute you want to add to this type.
- 8. When you are done, click **Close**.

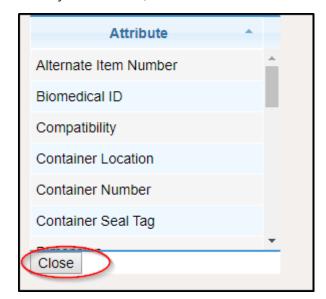

9. Click **Add Category**. The *Category* window opens.

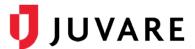

## To add item types (continued)

- 10. Click each category you want to add to this type.
- 11. When you are done, click Close.

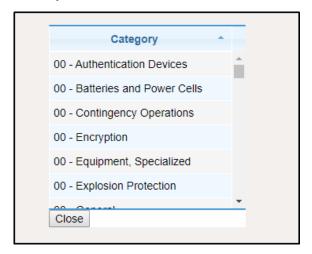

12. Click Save.

#### To add items

- 1. On the Settings tab, click Categories. The Categories page opens.
- 2. Locate and select the appropriate category folder.
- 3. Locate and select the item type.
- 4. In the left pane, click Add Item.

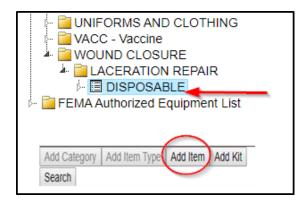

5. In the right pane, enter the item Name, Alternate Item Number, and Item Number.

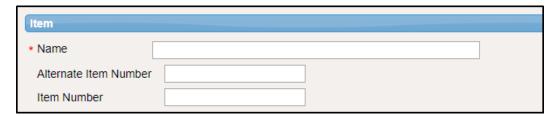

6. In the Optional Attributes section, click Add Attribute. The Attribute window opens.

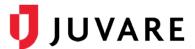

## To add items (continued)

- 7. Click each attribute you want to add to this type.
- 8. When you are done, click Close.
- 9. To make an attribute required, select its Required check box.

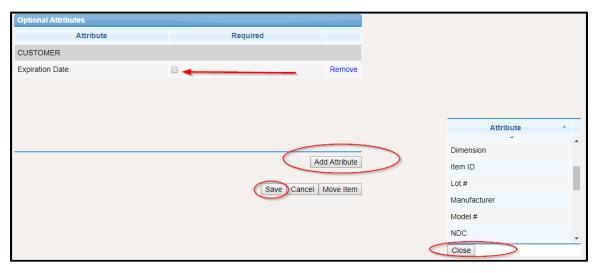

10. Click Save.

## To create kit templates

- 1. Click Settings and select Categories.
- 2. In the left pane, locate and select the item type where you want to add this kit.

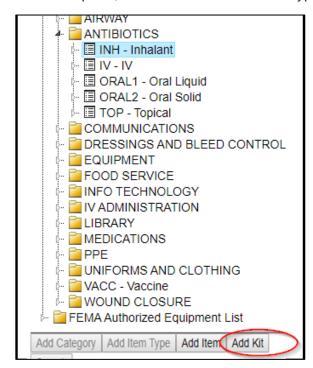

3. Click **Add Kit**. The right pane shows the fields to complete.

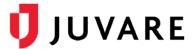

### To create kit templates (continued)

- 4. Enter the **Name** and, if appropriate, a **Description**.
- 5. In the Optional Attributes section, click Add Attribute. The Attribute window opens.
- 6. Click each attribute you want to add to this type.
- 7. When you are done, click Close.
- 8. To make an attribute required, select its **Required** check box.

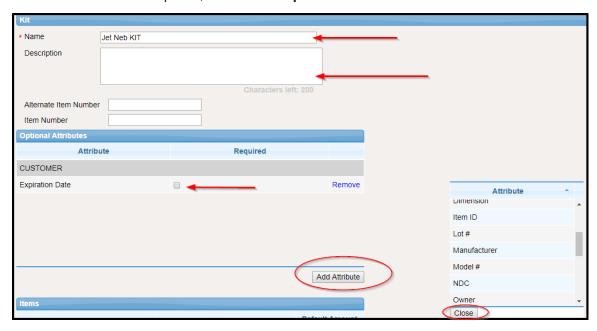

- 9. To add items to the kit, click **Edit Items**. The Add Items to Kit page opens.
- 10. In the Items (left) pane, locate and select an item.
- 11. Click the right arrow to add it to the kit. The item appears in the **Kit Items** pane.
- 12. Indicate the Amount.
- 13. Repeat these steps to continue adding items.
- 14. When you are finished, click **Done.** The Add Items to Kit page closes. The Items table shows the items (and the amounts) you added to the kit.
- 15. Click **Save**. The kit is added to your category hierarchy.

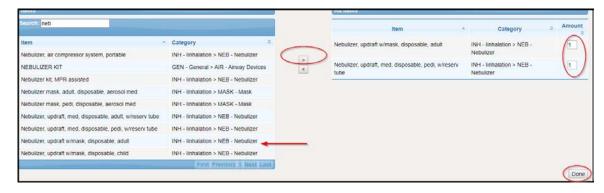

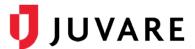

## To edit kit templates

- 1. On the Settings tab, click Categories. The Categories page opens.
- 2. In the left pane, locate and select the kit. The right pane shows its details.
- 3. Click Add Attribute. The Attribute window opens.
- 4. Click each attribute you want to add to this type.
- 5. When you are done, click Close.

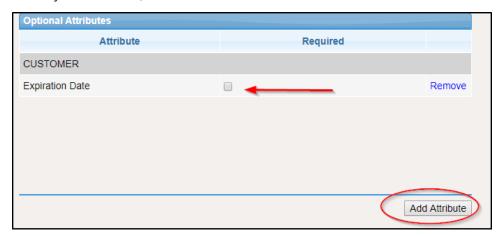

6. To change items and quantities in the kit, click **Edit Items.** The *Add Items to Kit* page opens.

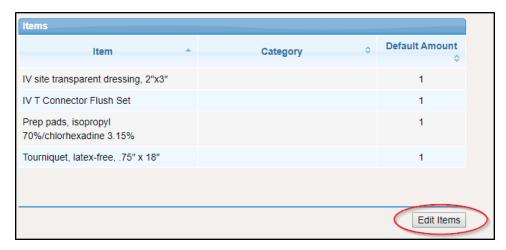

- 7. In the **Items** pane, locate and select an item.
- 8. Click the right arrow to add it to the kit. The item appears in the *Kit Items* pane.
- 9. Enter or change the Amount.
- 10. Repeat these steps to continue adding items.
- 11. To edit an existing item's quantity, locate it in the right pane and enter the changed Amount.
- 12. To remove an existing item, select it in the right pane and click the left arrow.
- 13. When you are finished, click **Done**. The **Items** table shows your additions and changes.
- 14. Click Save.

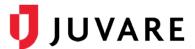

### To add a funding source

- 1. On the **Settings** tab, **click Funding Sources**. The Funding Sources page opens.
- 2. Click Add. The Add Funding Source window opens.

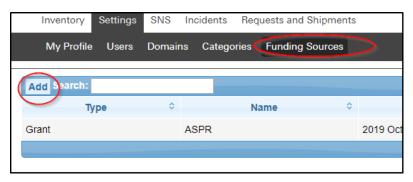

- 3. Select the level of access (Available To).
- 4. Select the Type.
- 5. Enter a Name.
- 6. Indicate the source's **Start Period and End Period**.
- 7. To make the source available, be certain the **Active** check box is selected.
- 8. Click Save.

## Working with SNS and Incidents

## To add RSS and POD sties

- 1. On the **SNS** tab, in the *Available Locations* area, select the check box for all locations you want to designate as either RSS, POD, or closed POD sites.
- 2. Click **Add RSS Site, Add POD Site,** or **Add Closed POD Site**. The selected sites appear in the corresponding area on the right.

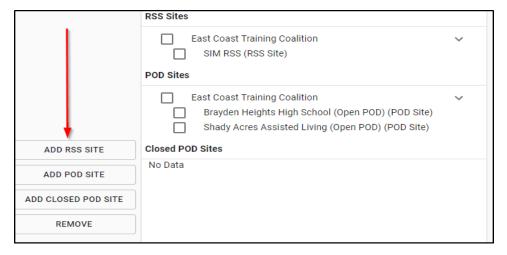

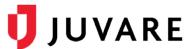

#### To create incidents

1. On the **Incidents** tab, click Create Incident. The Create **Incident** window opens.

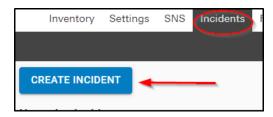

- 2. For **Name**, enter the name of the incident.
- 3. For **Description**, enter basic information about the nature of the incident to help other people better understand the situation.
- 4. For Type, click either Actual Incident or SNS Incident.
- 5. Enter the Start Date and Time.
- 6. If you are creating an SNS incident, in the Facility Settings area, select the check box to identify the RSS and POD sites.
- 7. Click **Save**. The incident appears on the page.

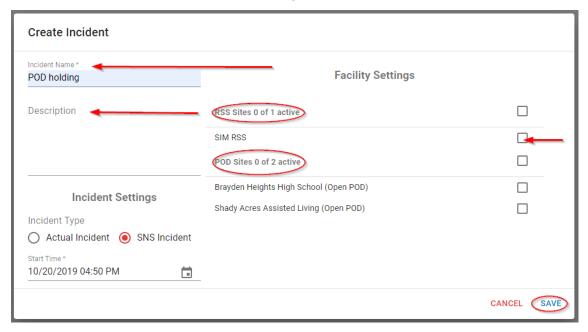

#### To edit incidents

- On the Incidents tab, locate the incident and click Edit Incident. The Edit Incident window opens.
- 2. Update the Name, Description, Type, Start Date and Time, and/or Facility Settings.
- 3. Click Save.

#### To end incidents

 On the Incidents tab, locate the incident and click End Incident. The End Incident window opens.

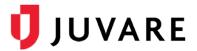

2. Click **End**. The incident is removed from the page.

## Configure your account

## To update your account

- 1. Log out of the EMSupply application on the web and mobile application.
- 2. Log into the application using your real username and password.
- 3. Enter or update your e-mail address, phone number, and text pager address.
- 4. Log in to the mobile application using your real username and password.
- 5. Add the EMSupply phone numbers as contacts in your phone:
  - 470-260-9760
  - 916-640-1307
- 6. Please complete the Juvare Training Evaluation Survey: <a href="https://learning.juvare.com">https://learning.juvare.com</a>. Thank you for participating in today's training!